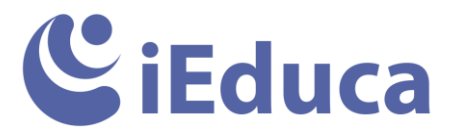

## Guia d'ús per les famílies

Un cop el centre us ha facilitat l'usuari i contrasenya d'accés a iEduca, ja podeu accedir per consultar la informació dels vostres fills. Podeu fer-ho de dues maneres:

Des d'un ordinador podeu dirigir-vos a l'adreça: https://login.ieduca.com/ buscar el nom del centre i introduir l'usuari i contrasenya.

## **Un cop dins d'iEduca trobareu diferents menús:**

**Calendari i Tasques:** accedireu a un sistema d'agenda on veureu la vostra i la dels vostres fills i les activitats del dia. A sota, podreu visualitzar l'horari del vostre fill o filla.

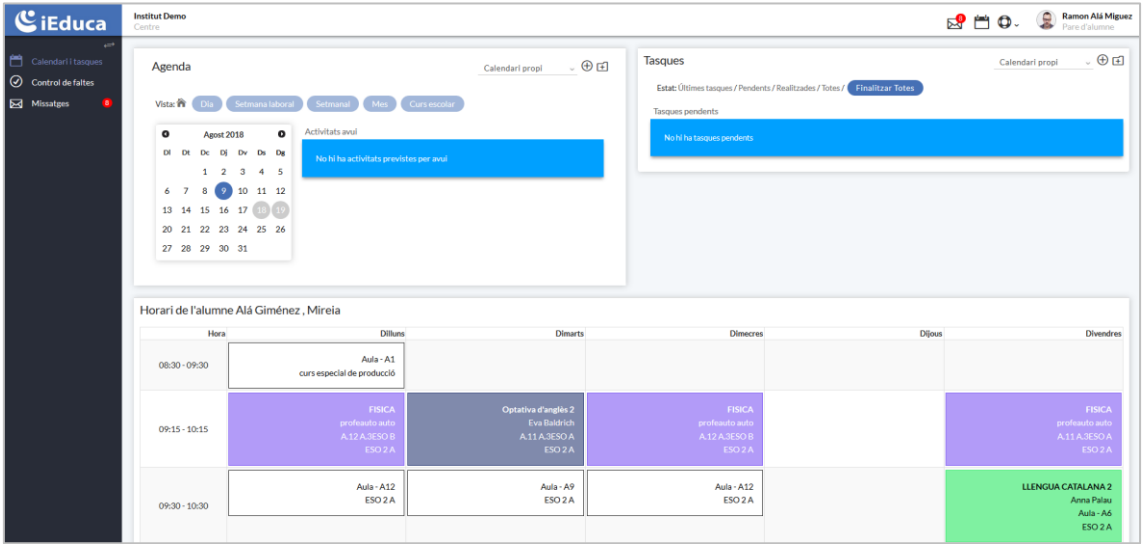

El menú més important és el de **Control de Faltes:** Aquí trobareu diferents pestanyes:

**Incidències:** un resum amb diferents filtres de les absències, incidències, amonestacions i altres registres que té el tutor, respecte el vostre fill/a. En el calendari que trobareu podreu veure el dia a dia (feu clic als dies marcats per veure el detall de les observacions que han escrit els professors).

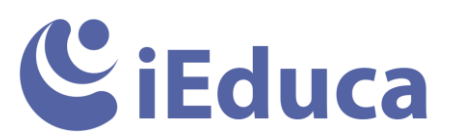

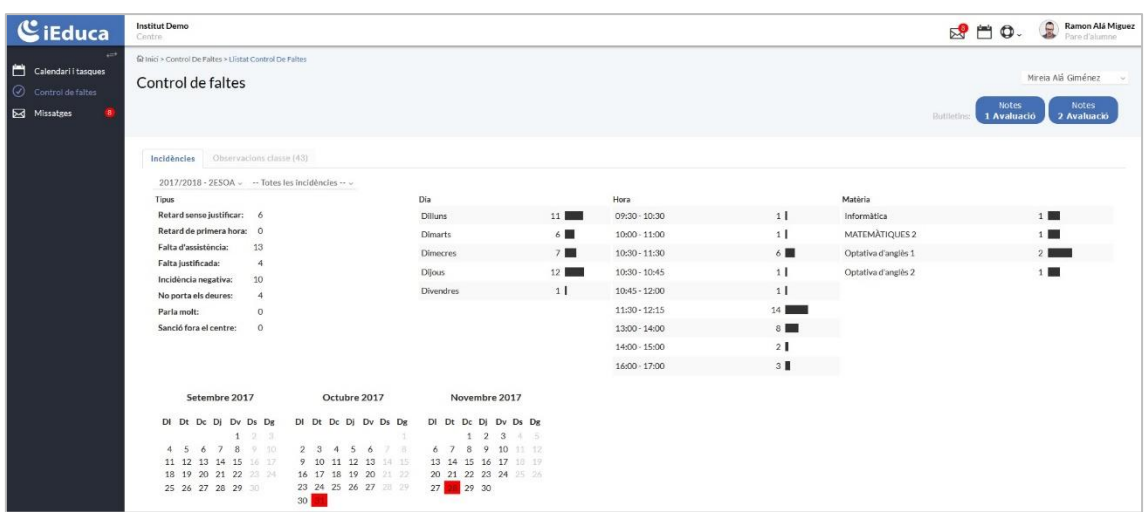

**Observacions:** Aquí trobareu un llistat amb data i hora de les observacions que ha posat el centre per cada fill i per curs.

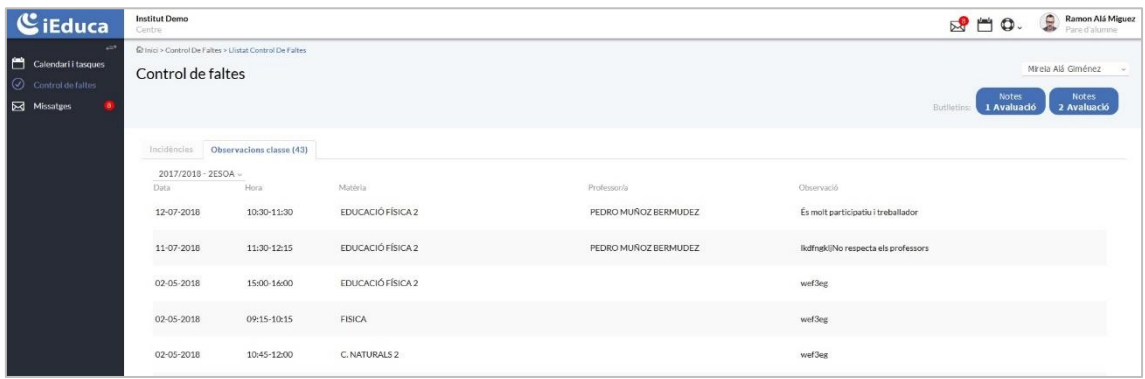

**Notes:** Al final de trimestre també podreu descarregar els butlletins oficials de notes per cadascun dels vostres fills. A la part superior dret hi ha l'accés als butlletins.

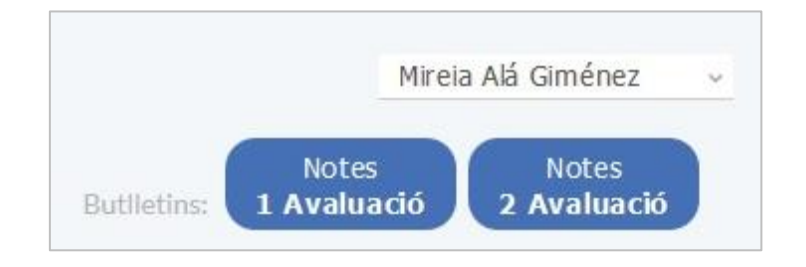

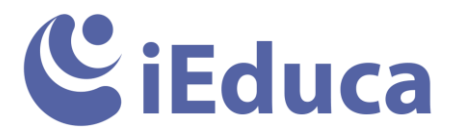

Tornem al menú principal i hi trobem **Missatges**, que ve a ser un correu electrònic intern del centre.

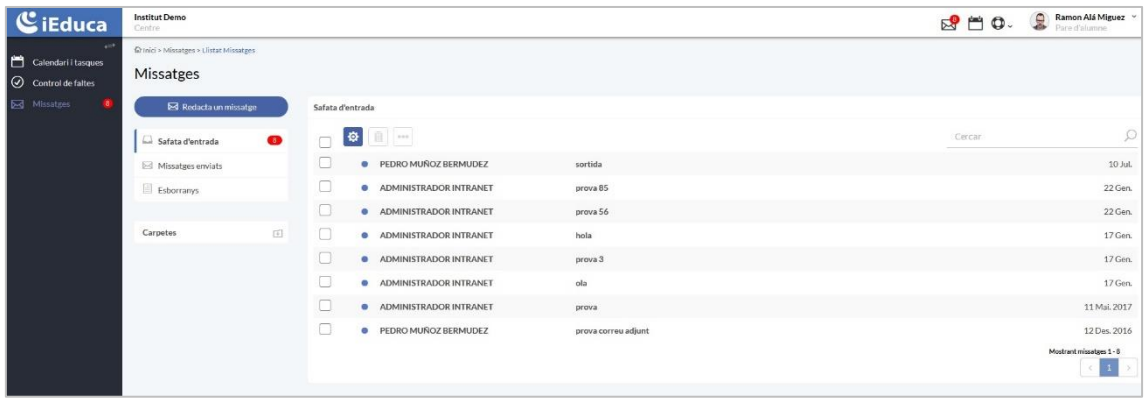

Per enviar un missatge feu-ho amb el botó "Redacta un missatge".

Escriviu un "Assumpte" i el text que vulgueu enviar. Us recomanem que hi poseu el nom i cognom de l'alumne per facilitar la feina al tutor.

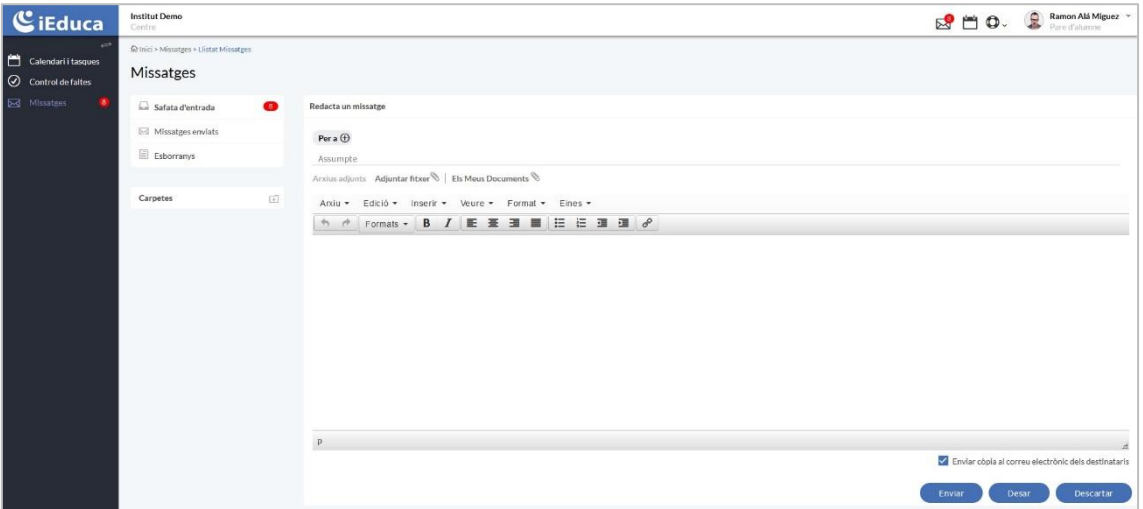

Per indicar el destinatari feu clic al botó "Per a" i s'obrirà una finestra nova.

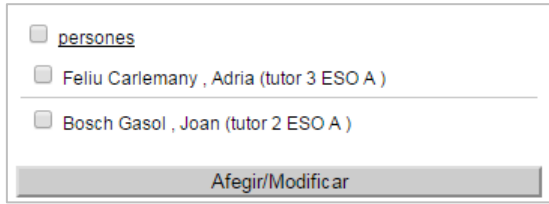

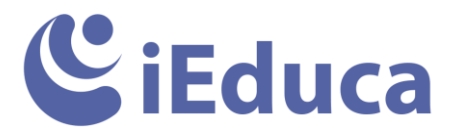

El marqueu i premeu el botó "afegir" i després el botó "assignar persones".

## Ara ja podeu enviar el missatge:

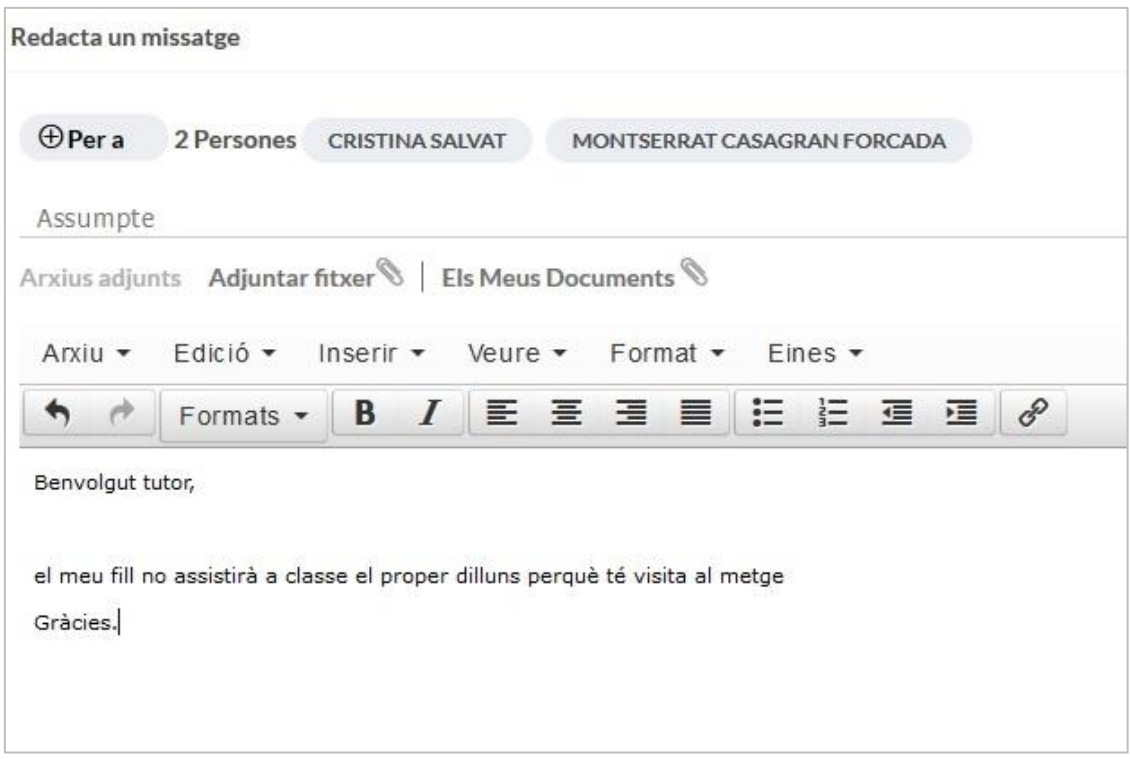

## **Altres mòduls opcionals per donar accés:**

- **Enquestes:** El centre pot enviar enquestes per saber què opinen els familiars sobre el centre i així millorar.
- **Documents compartits:** El centre pot compartir documentació que cregui necessària amb les famílies.
- **Enllaços d'interès:** El centre pot recomanar enllaços a web d'interès
- **Organigrama:** el centre pot compartir l'organigrama perquè les famílies coneguin l'estructura del centre.

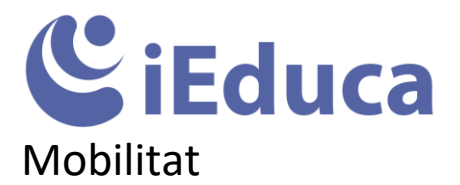

També podeu accedir a iEduca des d'un dispositiu mòbil o tauleta descarregant l'app iEduca Tokapp disponible a:

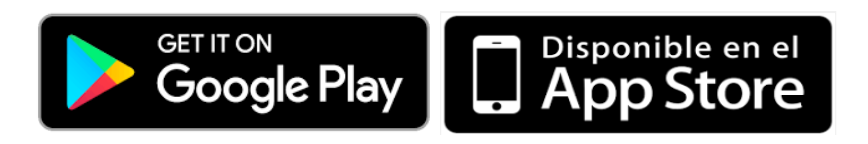

- Crea't un usuari tokapp, aquest et servirà per a tots els centres que tinguin aquesta app de comunicació amb famílies.
- Valida'l amb el telèfon o el correu per si mai necessites recuperar la contrasenya.
- Un cop a dins de l'app has d'anar al botó "Intranet" et demanarà cercar el centre on només hem d'escriure el nom i ens apareixerà un desplegable amb una o més opcions, l'usuari i contrasenya tota aquesta informació te l'ha de facilitar el centre.

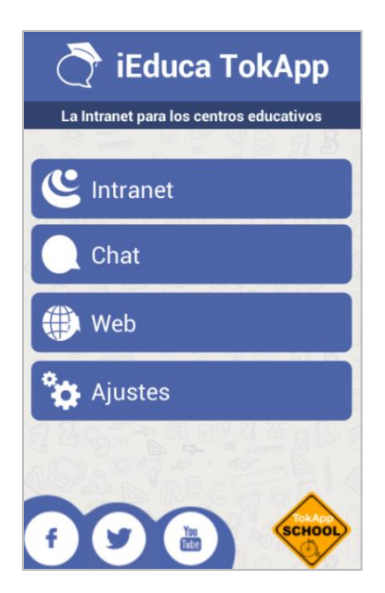

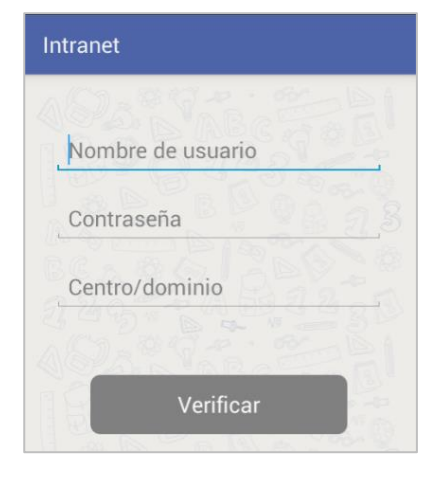